# **OptiLinkTM**

# インストール説明書

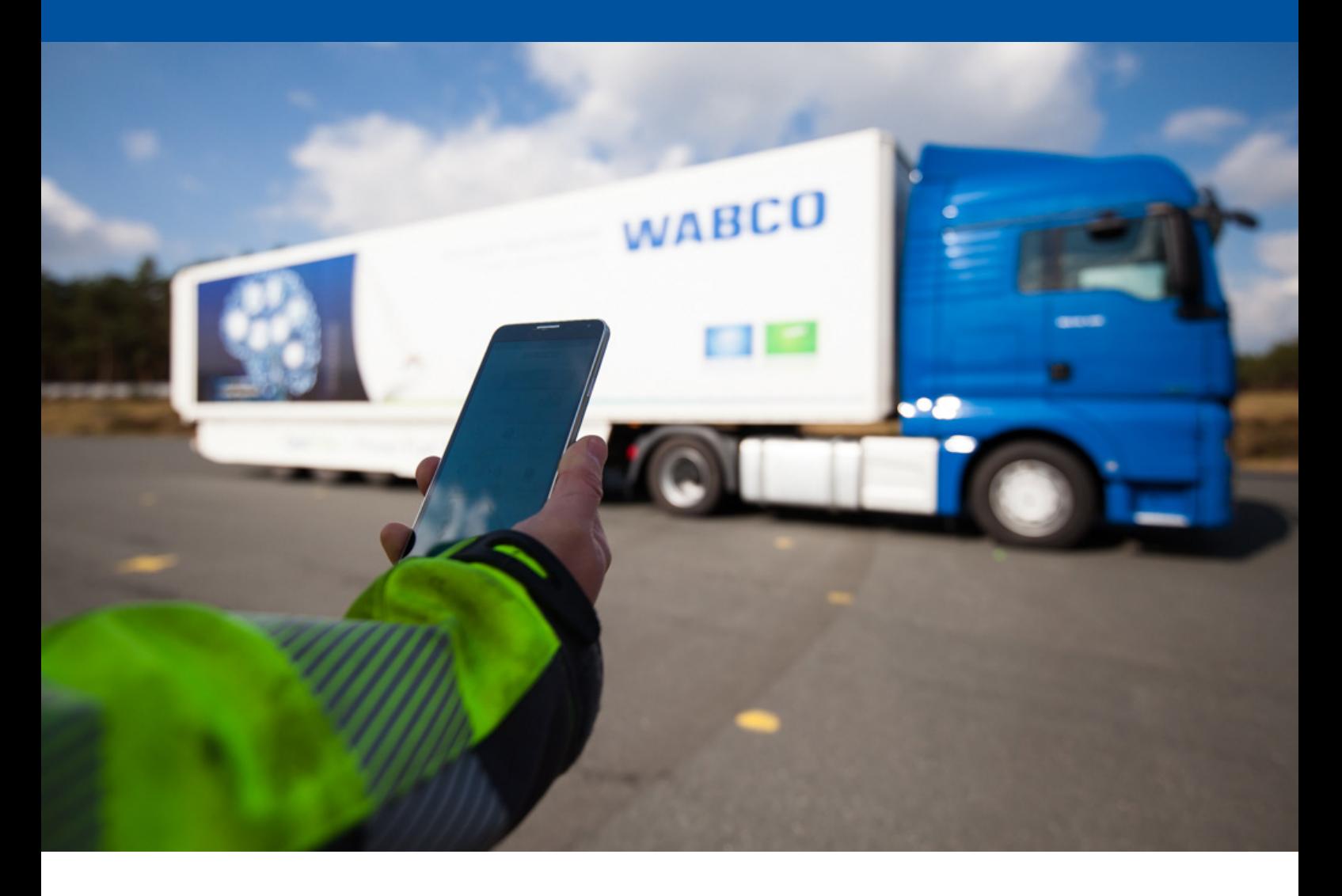

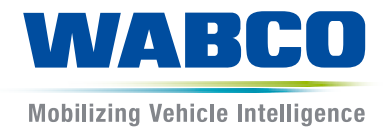

オリジナル文書: ドイツ語版がオリジナル文書です。 オリジナル文書の翻訳版: 。<br>ドイツ語以外の言語で記載されているものは全てオリジナル文書の翻訳版です。 第3版、バージョン2 (2019年11月)<br>文書番号.: 815 180 226 3 (ja)

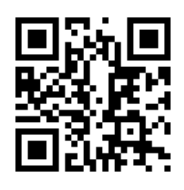

最新版は、以下をご覧ください。 <http://www.wabco.info/i/1552>

# 目次

# 目次

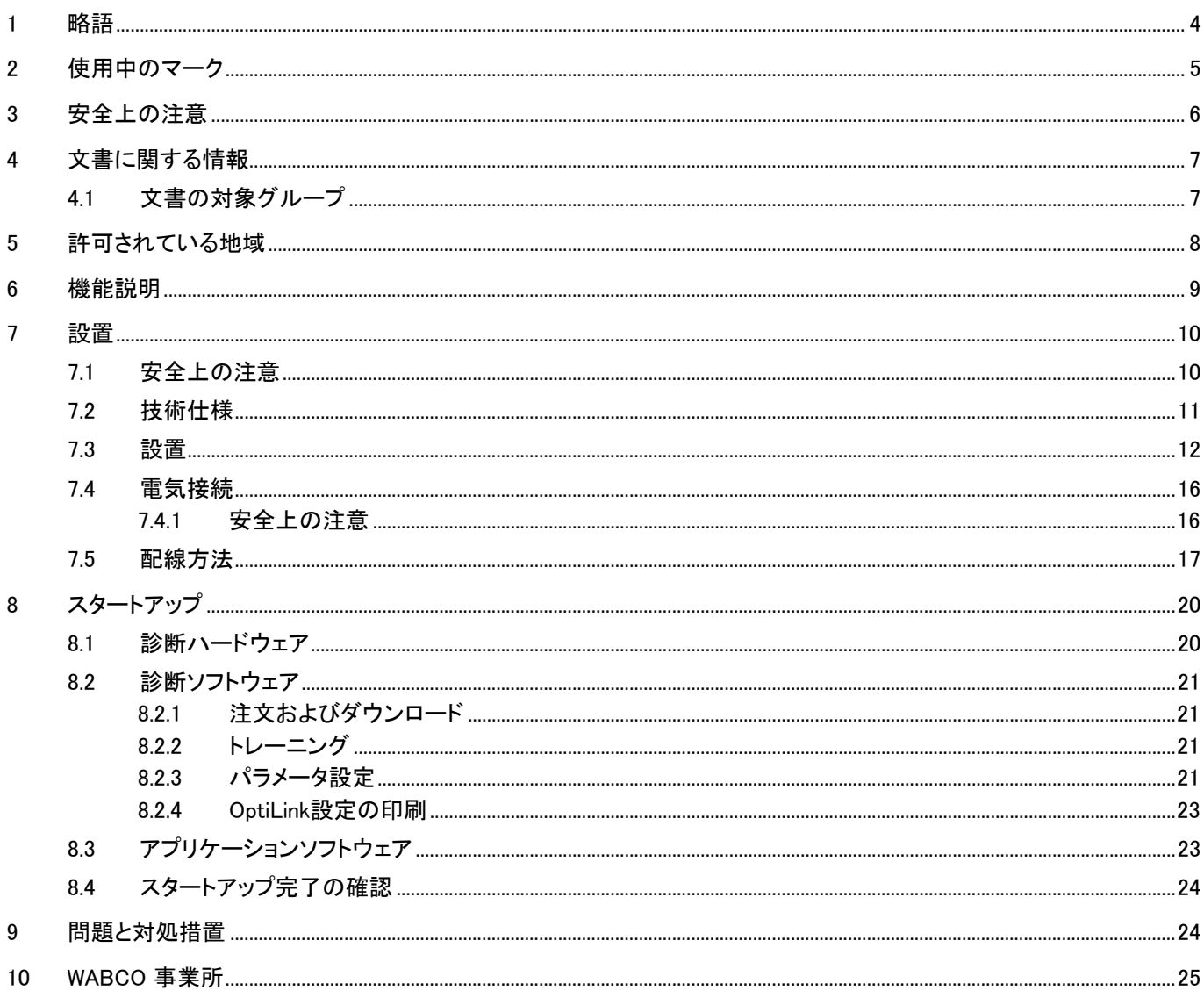

×.

# <span id="page-3-0"></span>1 略語

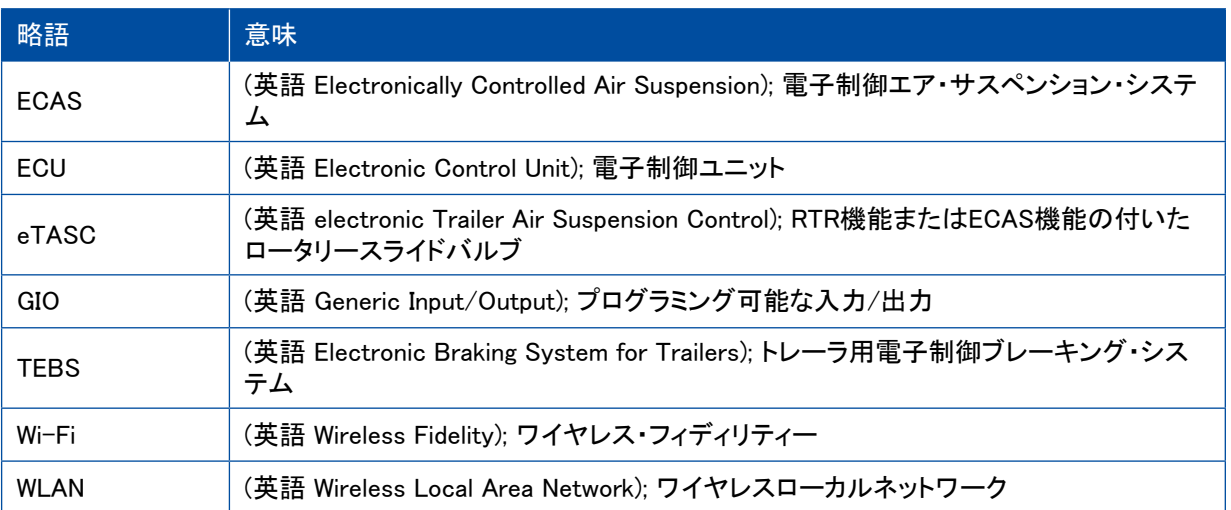

### <span id="page-4-0"></span>使用中のマーク

# 2 使用中のマーク

### 注記

信号語とは、避けられなかった場合に物的損害につながる危険を示すものです。

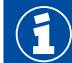

重要な情報、指示および(または)助言

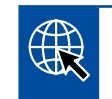

インターネット上の情報指示

記述文章

- 手順
- 1. 手順 1 (昇順)
- 2. 手順 2 (昇順)
	- □ 行動の結果
- 箇条書き
	- 箇条書き

### <span id="page-5-0"></span>安全上の注意 ショップ・ショップ かんしょう かんしょう かんしょう かんしょう

### 3 安全上の注意

#### 条件および対策

- 車両製造メーカーによる指定および指示事項に従ってください。
- 事業所内の事故防止規定および地域、国内の規定に従ってください。
- 本文書に記載されている全ての警告、注意、指示を守り、人的・物的損害の発生を回避してください。
- 地域および国内の道路交通規定に従ってください。
- 必ず、防護用具(安全靴、保護めがね、呼吸保護具、防音保護具など)を着用してください。
- 車両での作業には、研修を受け、相応の資格を有する専門スタッフを起用してください。
- 作業場は乾燥した、十分な照明があり、かつ換気された状態を保ってください。

#### 適切な作業

- (モバイル端末の音量等の)設定作業は、運転開始前に行なってください。安全上の理由から、OptiLink上 では運転中、操作できないコマンドもあります。
- 走行中はモバイル端末を固定するか、安全な状態で設置してください。この際、以下を確認してください:
	- 交通状況への視野が妨げられないようにしてください。
	- 操作エレメントの機能が制約されないようにしてください。
- 設定中の車両機能に関する指導を受けた人物のみに、OptiLinkアプリの操作が許されます。車両の動作 等、不適切な操作が周囲の人間に怪我を負わせたり、物体を破損させたりする原因となることがあります。
- 車両、および周囲の人間や物体に対する視界が制限されていない場合にのみ、車両機能の操作を行なっ てください。車両の動作が人物に危険を与えないことを確認してください。
- モバイル端末を誰かに渡す場合には、必ず操作方法を指導してください。
- モバイル端末の使用が禁止されている場所では、このスイッチを切ってください。

OptiLinkアプリによって、操作ミスによって事故や第三者の負傷を生じるおそれのある車両機能を制御すること ができます。

- 車両機能を制御する際には、これを慎重におこない、必要に応じて安全措置を講じてください。
- OptiLinkアプリが作動している際には、モバイル端末を放置せず、常に監視下に置いておいてください。
- OptiLinkアプリが作動している際には、モバイル端末をポケットに入れないでください。ポケットに入れたまま にすると、意図せずに車両機能を作動させる恐れがあります。OptiLinkアプリを使用しない場合にはこれを 終了するか、OptiLinkアプリのインストゥルメントパネルに戻ってください。

#### 不適切な作業

– 運転中はモバイル端末(スマートフォン)を操作しないでください。運転中は常時、運転だけに集中してくださ い。運転しながら電話したり、OptiLinkアプリを操作したりすると、たとえこれがハンズフリーであっても運転 に集中できないことから、事故発生の原因となる恐れがあります。

# <span id="page-6-0"></span>文書に関する情報

# 4 文書に関する情報

### 4.1 文書の対象グループ

本書は研修を受け、自動車メーカーおよび資格を有する修理工場スタッフの皆さまを対象にしています。

# <span id="page-7-0"></span>5 許可されている地域

WLAN送信ステーションを使用するための条件についての規制は各地域によって異なります。

場合によっては、一定のチャンネルを使用できなかったり、基本的に使用が許されていなかったりすることもあ ります。

ご使用の際には、それぞれの地域で本機の使用が許可されているかを確認するか、最寄りの WABCO 契約パ ートナーまでお問い合わせください。

2019/09/01時点でOptiLink-ECUの使用が許可されている地域は以下の通りです。

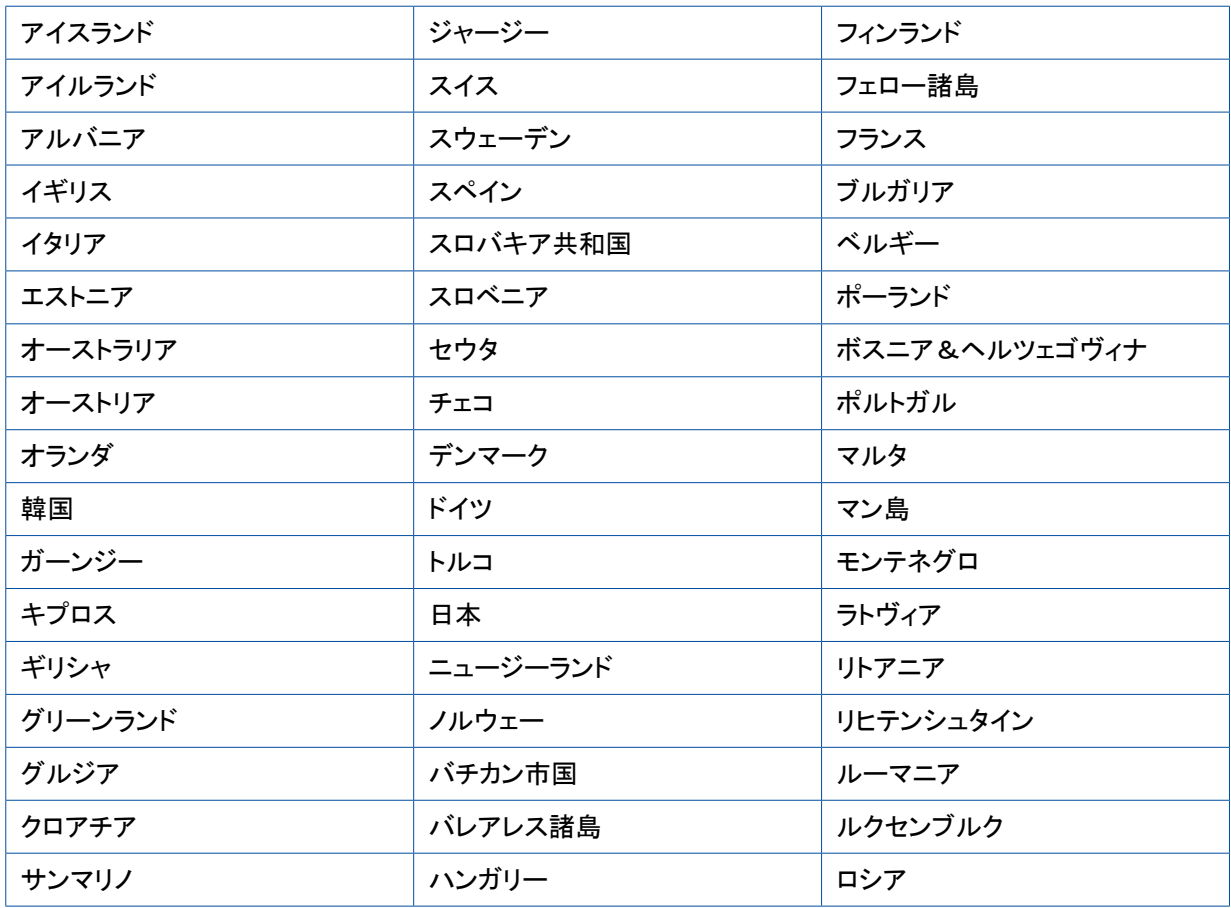

#### 無線機器に関する法的要求

- ECU OptiLinkは欧州無線機器指令 2014/53/EU(RED)に進拠しています。これを示す「CE」ラベルは ハウジング上に貼示されています。
- 日本の電波法および電気通信事業法への準拠
	- この装置は日本の電波法、およ電気通信事業法に準拠しています
	- この装置は改造しないでください(改造した場合、保証内容が無効となります)
- ECU OptiLink はFCC(連邦通信委員会)規制の第15部 (サブパート B および C) に準拠しています
- ECU OptiLink はICC標準であるRSS-Gen (第4版)およびICES-003 (第6版)に準拠しています

# <span id="page-8-0"></span>6 機能説明

OptiLinkアプリによって、トレーラ車両の監視と制御が可能になります。

WLANを通じてOptiLink-ECUとモバイル端末が通信できるようになります。さらに、トレーラ車両への制御コマン ド用として認証(ペアリング)が必要となります。認証 (ペアリング) によって、"自らの"トレーラ車両だけに制御 コマンドが送信されるようになります。

WLAN接続が存在する場合、OptiLinkアプリがワイヤレスでトレーラ車両の最新情報を呼び出し、これを表示し ます。このためには、トレーラ車両に電源が供給されていることが必要です。さらに、けん引車のイグニッション がオンになっているか、WABCOトレーラEBSがスタンバイモードになっていることが必要です。

OptiLinkアプリを通じてトレーラ車両の機能も制御できるかは、主にトレーラ車両の装備状況によって異なりま す。例えば、シャシー高さの制御は、トレーラ車両にOptiLevel (ECAS または eTASC) が装備されていることが 必要となります。OptiLinkアプリでは、トレーラ車両上で使用可能な機能を表示します。

OptiLinkアプリとトレーラ車両間の接続品質は、トレーラ車両のOptiLink-ECUとモバイル端末を持ったユーザー の場所間の距離に依存します。

ドライバーキャビン等の何らかの障害物がユーザーとOptiLink-ECUの間にある場合、良好な接続品質を維持 するための距離は大幅に短くなります。

さらに、モバイル端末の送受信品質も大切な役割を果たします。

接続が中断された場合、ユーザーが車両に近づけば接続を再開させることができます。

### <span id="page-9-0"></span>7 設置

### 7.1 安全上の注意

#### 静電気の蓄積とコントロールを失った放電 (ESD:静電気放電) を回避してください

- コンポーネント (車軸等) と車両フレーム (シャシー) の間で位相の違いが生じないようにしてください。
	- コンポーネントの金属部品と車両フレーム間の抵抗が10オーム以下となるようにしてください。
	- 車軸等の可動部品または絶縁部品はフレームと誘電接続してください。
- けん引車とトレーラ間で位相の違いが生じないようにしてください。
	- けん引車の金属部品と連結中のトレーラの間にはケーブルによる接続がなくても、カップリング(キング ピン、荷台、ボルト付きクロー)を通じて誘電接続が成立していることが大切です。
- 車両フレーム上にECUを固定する際には、誘電性を有するネジを使用してください。
- ケーブルはできるだけ金属の空洞部 (Uブラケットの内部等) の中や金属製のアース接続された保護板の 後ろに収納して、電磁界の影響を最低限に抑えてください。
- 静電気が蓄積される恐れのある合成樹脂材料の使用はお避けください。
- 静電塗装を行なう際には、ISO 7638 プラグ接続 (Pin 4) のアース線と塗装体 (車両シャシー)を接続してくだ さい。
- バッテリが車両内に装着されている場合には、このケーブルを外してください。
- 装置やコンポーネントへのケーブルを外し、コネクタやプラグを汚れおよび湿気から保護してください。
- 溶接時には、接地電極を溶接部横の金属部と直接つなぎ、電磁界およびケーブルやコンポーネントを介し た電流の侵入を回避してください。
- 塗料や錆を完全に除去することで、電気コードの状態を良好に保ってください。
- 溶接時には、装置やケーブルへの熱作用が発生しないように注意してください。

トレーラ製造メーカーにおける生産プロセスの最適化を背景に、現在、トレーラ車両内には多彩な既製サポート モジュールが組み込まれています。モジュレータやその他のバルブは、このようなクロスメンバーに取り付けら れます。これらのサポートモジュールは塗装されていることが多く、車両フレーム内に組み込まれる際には、車 両フレームとサポートモジュールの間で誘電性を再び確立することが必要となる場合があります。

– 誘電性のあるセルフカットネジを使って、サポートモジュールを車両フレームの誘電面に固定してください。 サポートモジュールとフレームの間の抵抗は10オーム以下であることが必要です。

#### <span id="page-10-0"></span>7.2 技術仕様

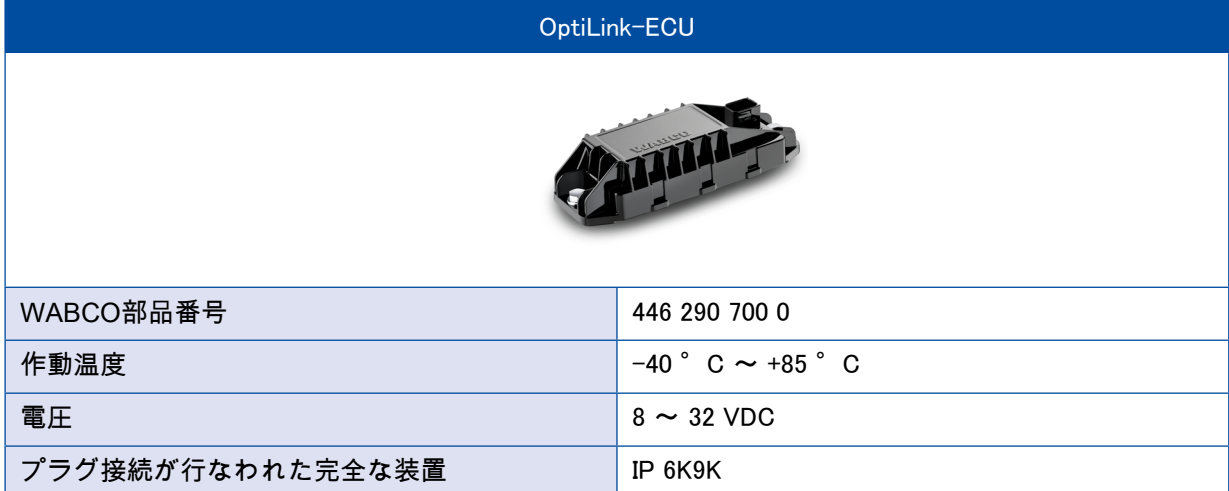

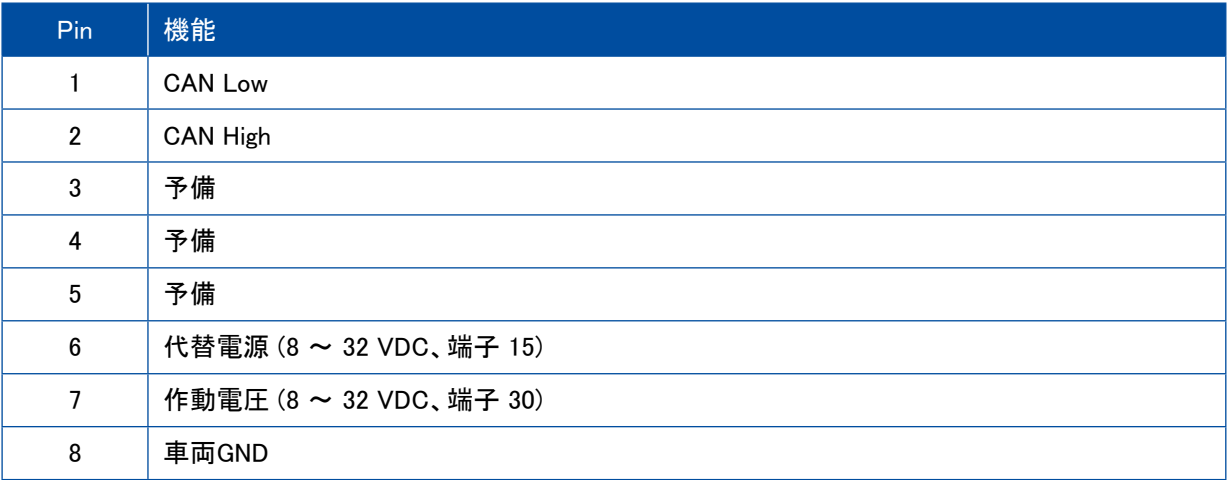

×.

### <span id="page-11-0"></span>7.3 設置

 $\mathbf{\widehat{1}}$ ■ WABCOでは、OptiLinkを設置するためにさらにもう1つの操作ユニット (SmartBoard等) を装備することをお勧めし ます。これによって、接続品質が悪い場合や携帯電話を損失した際などにも車両の操作を引き続き行なうことがで きます。

■ TailGUARD機能をご使用になる場合、トレーラにポジションライト (または追加ランプ) が、もしくはけん引車上に表 示・リモートコントロールユニット「トレーラーリモートコントロール」が装備されている必要があります。

設置領域

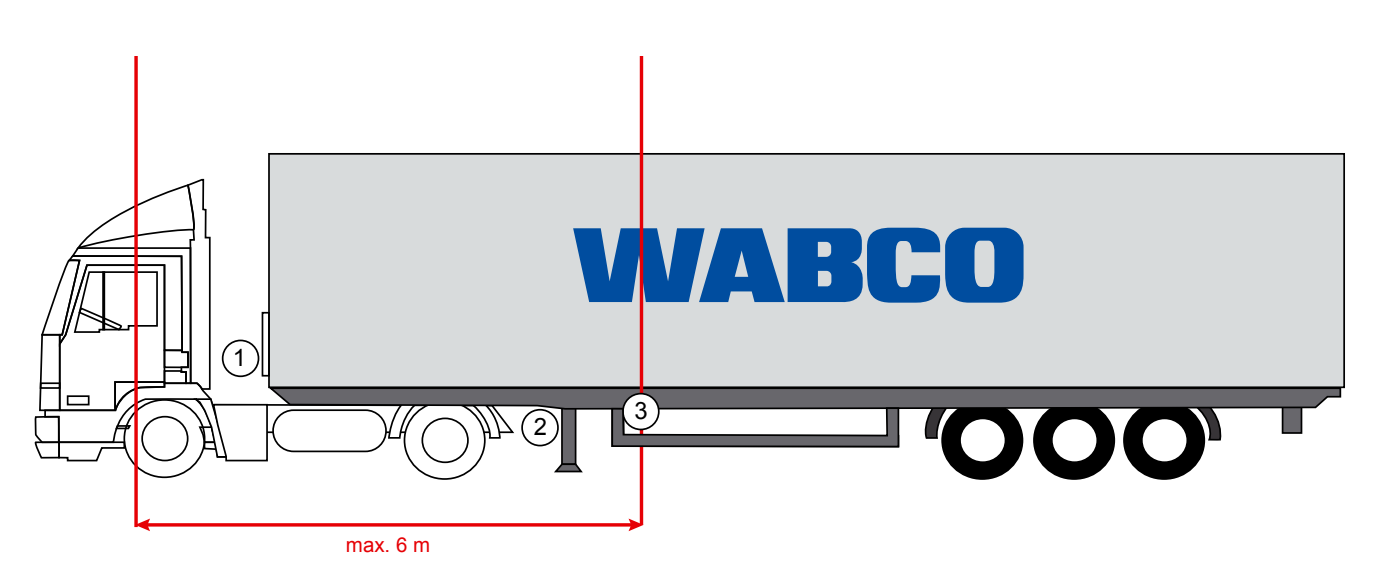

典型的な例

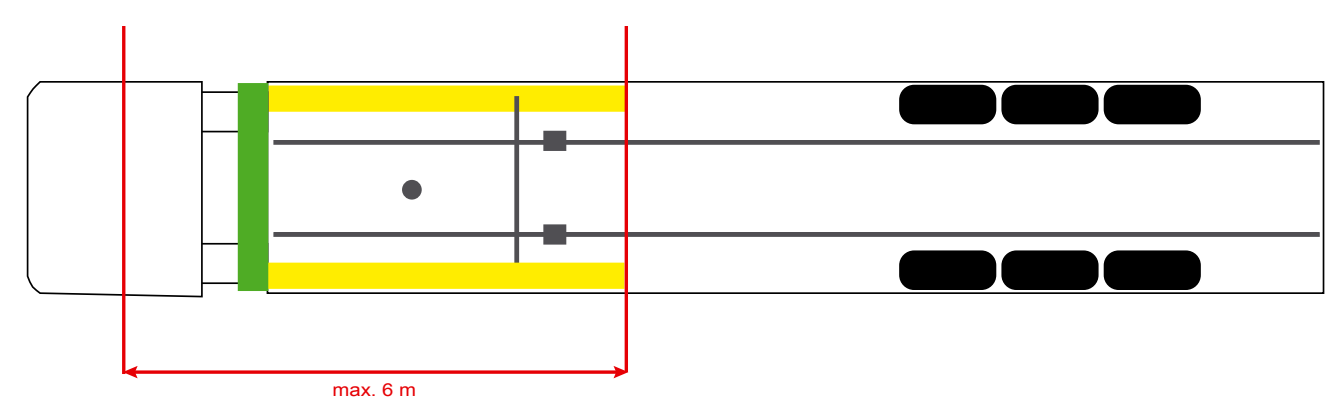

材料

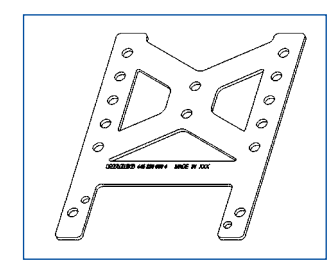

クロスメンバーの後方における受信を向上させるため、ホルダーアングル (WABCO 部品番号: 446 220 000 4)をご使用ください。

ホルダーアングルの後ろ側の領域にはできるだけ金属製のものがないようにしてください。 取り付けにはネジ M8x30 ~ M10x30 およびワッシャのご使用をお勧めします。

#### 設置にあたってのご注意

3つのドリル穴の表示用として、以下の寸法情報を参考にして適切な取り付けを行なってください。

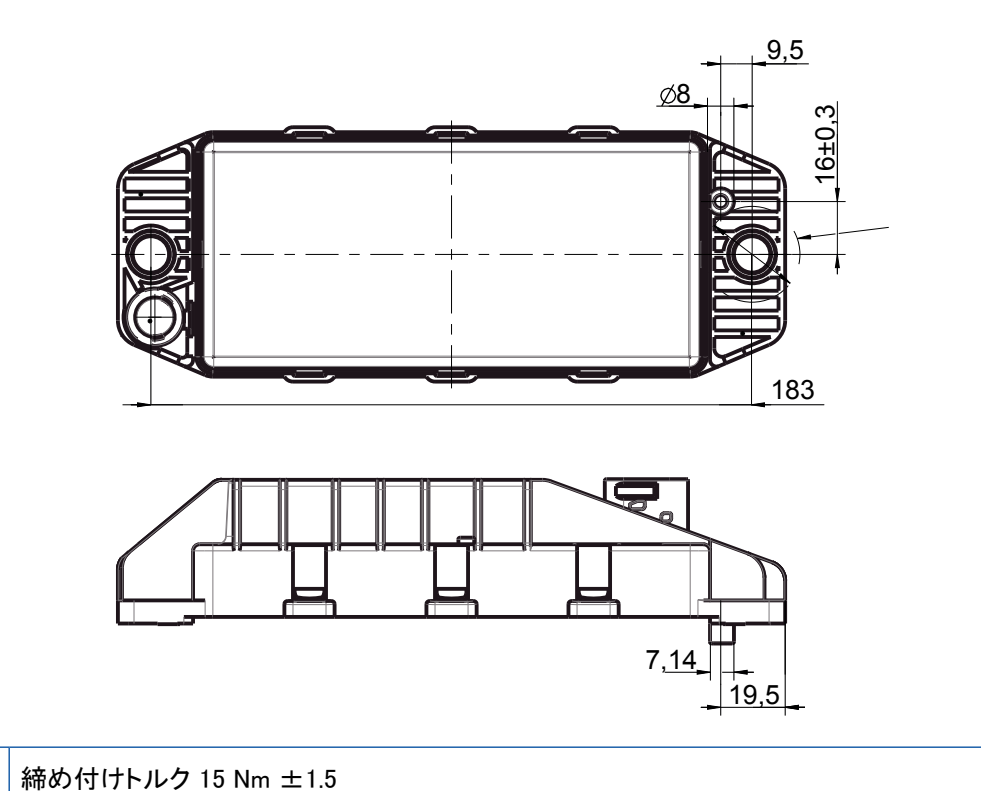

推奨設置領域

 $\mathbf \Omega$ 

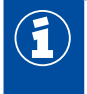

WABCOでは、ドライバーキャビン内での受信状態をよくするため、トレーラ前方にECUを設置することをお勧めし ます。

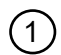

<sup>1</sup> トレーラ前方 (緑色の領域): ドライバーキャビン内と車両周囲の受信状態がよくなります。トレーラのすぐ後ろにお ける接続が悪くなることがあります。ECUは垂直でも水平でも組込可能です。

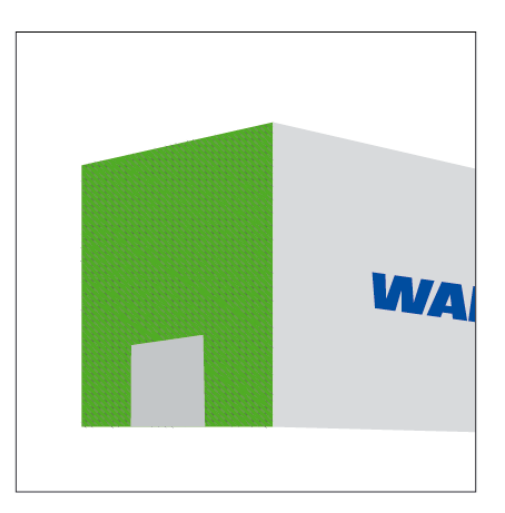

#### その他の設置領域

設計上の問題からECUをトレーラ前方に装備できない場合、ECUをクロスメンバーまたはサイドメンバーに設置することもでき ます。

2 クロスメンバー、サポート前方(ドライバーキャビン方向)、取付位置:横、コネクタは左右いずれも可能

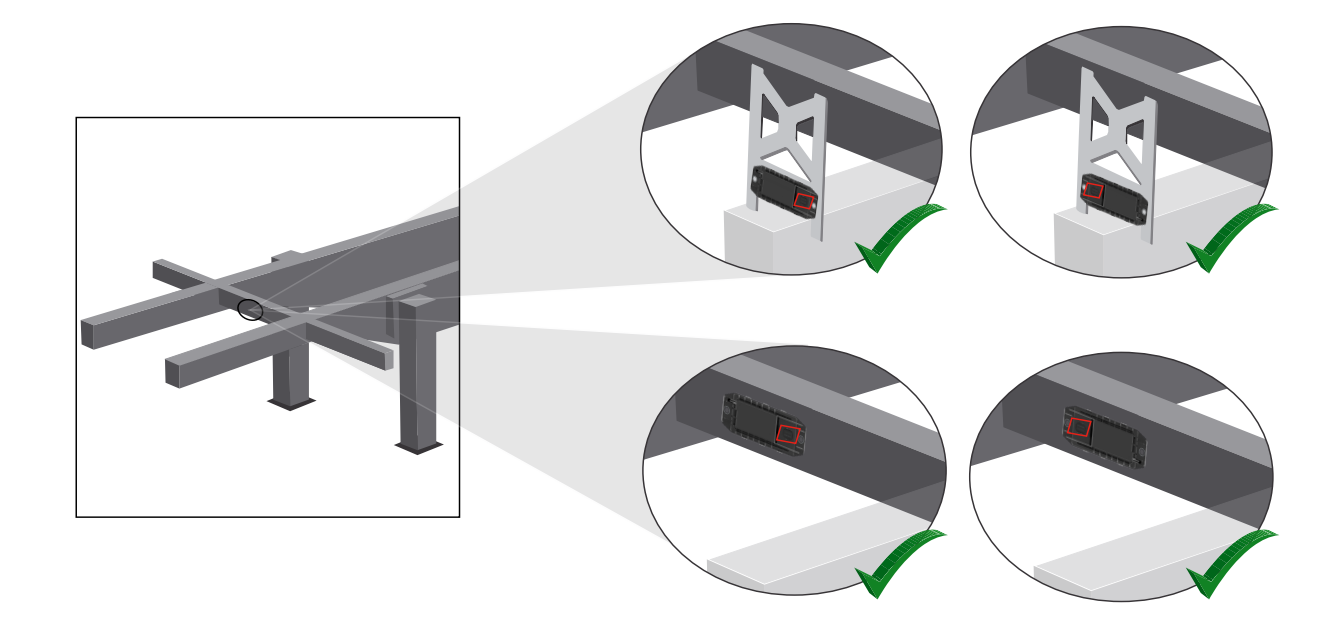

3 サイドメンバー、取付位置:横、コネクタは走行方向に向かって後ろ側

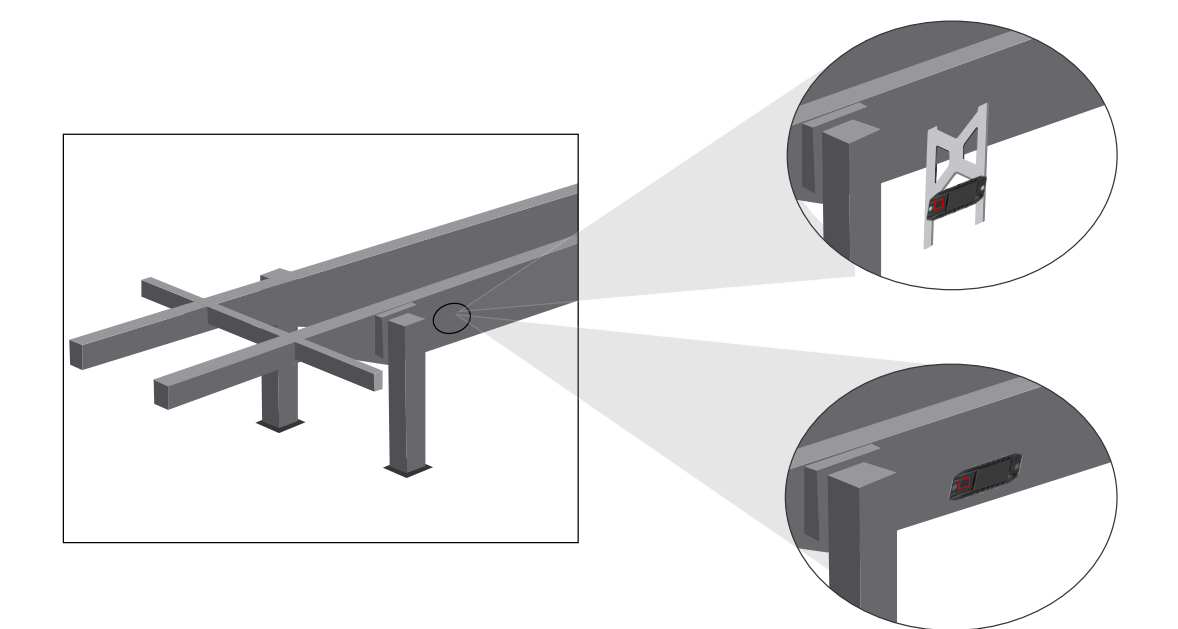

#### 接続が悪い場合の一般的な最適化措置

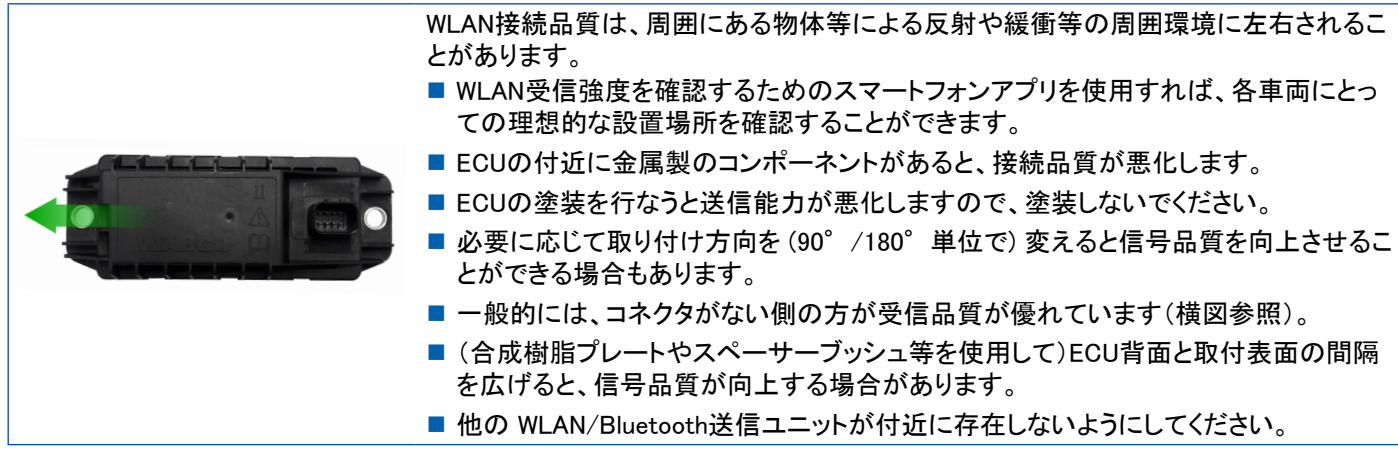

– スマートフォンを使用して、様々な位置や距離から設置中のOptiLink-ECUの理想的なWLAN放射状況を確認してください。 ご使用中のスマートフォンに Wi-Fi Analyzer等の適切なアプリをインストールしてください。

 $\bigcirc$ 断熱ガラスの装備された車両では、一般的にOptiLink-ECUへの接続が悪くなります。

### <span id="page-15-0"></span>7.4 電気接続

#### 7.4.1 安全上の注意

- オープンエンドのケーブルはドライバーキャビン内で接続し、水分の浸入を避けてください。これが不可能な 場合には、適切なケーブル接続ボックスを使用してください。
- ケーブルが折れ曲がらないように設置してください。
- プラグ接続部が引っ張られたり、横から力がかからないようにケーブルとコネクタを固定してください。
- 鋭角部や刺激の強い媒体 (酸など) の付近にはケーブルを敷設しないでください。
- 水がコネクタに入らないようにケーブルをコネクタへつないでください。
- ケーブルが破損しないように結束バンドで固定してください。
- 工具をご使用になる場合には、結束バンド製造メーカーの指示に従ってください。
- 長いケーブルはホース内に敷設してください。
- 絶対にECUをご自分で分解しないでください。
- コンタクトピンには絶対に触れないでください。

# <span id="page-16-0"></span>設置

7.5 配線方法

方法 1:GIO5を介してTEBS Eモジュレータへ接続

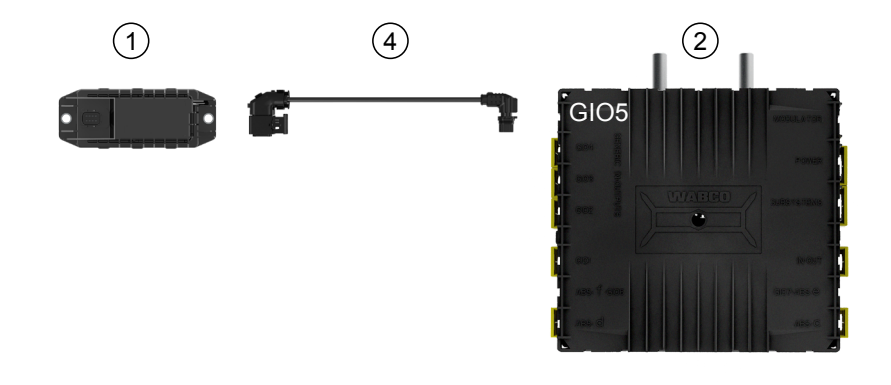

#### 方法 2:SUBSYSTEMSを介してTEBS Eモジュレータへ接続

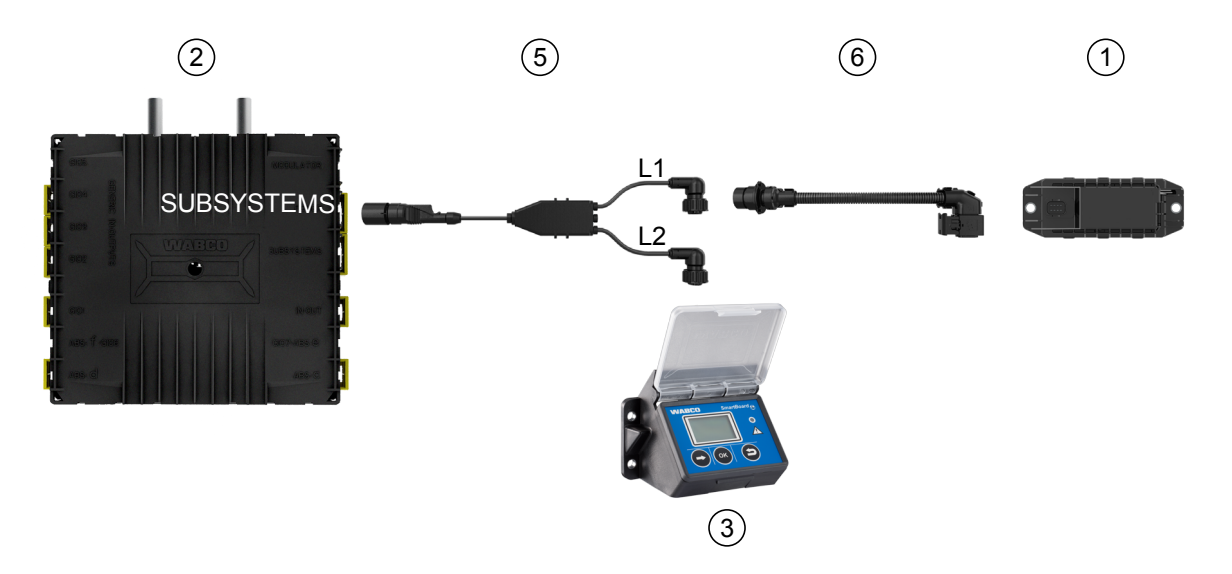

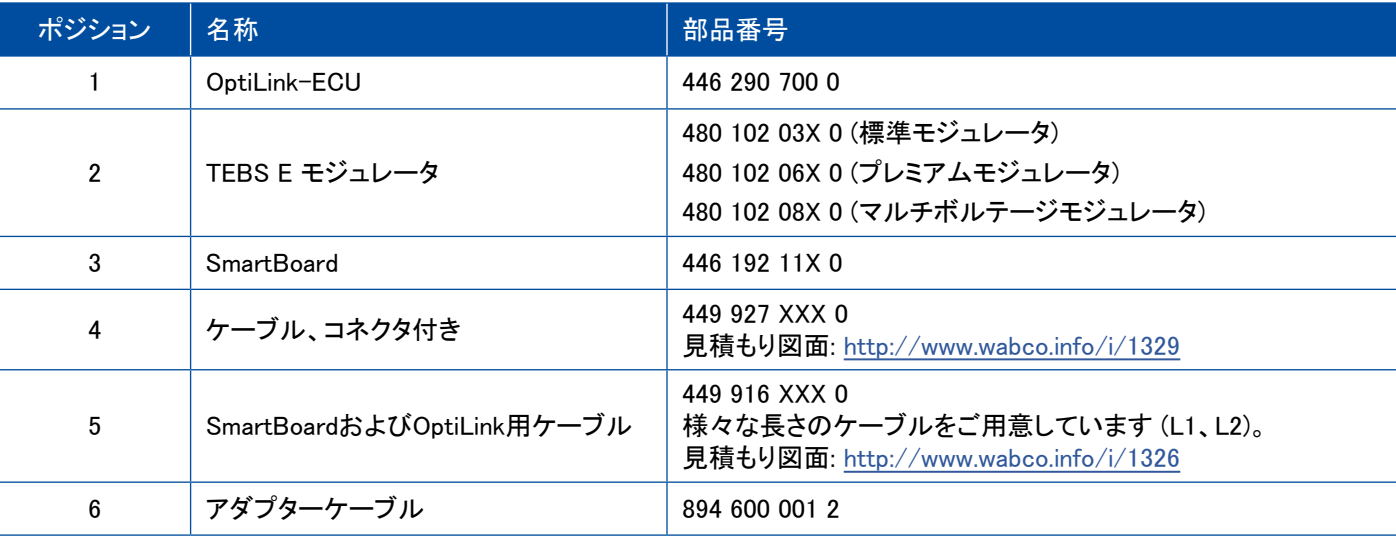

方法 3: SUBSYSTEMSを介してTEBS Eモジュレータへ接続

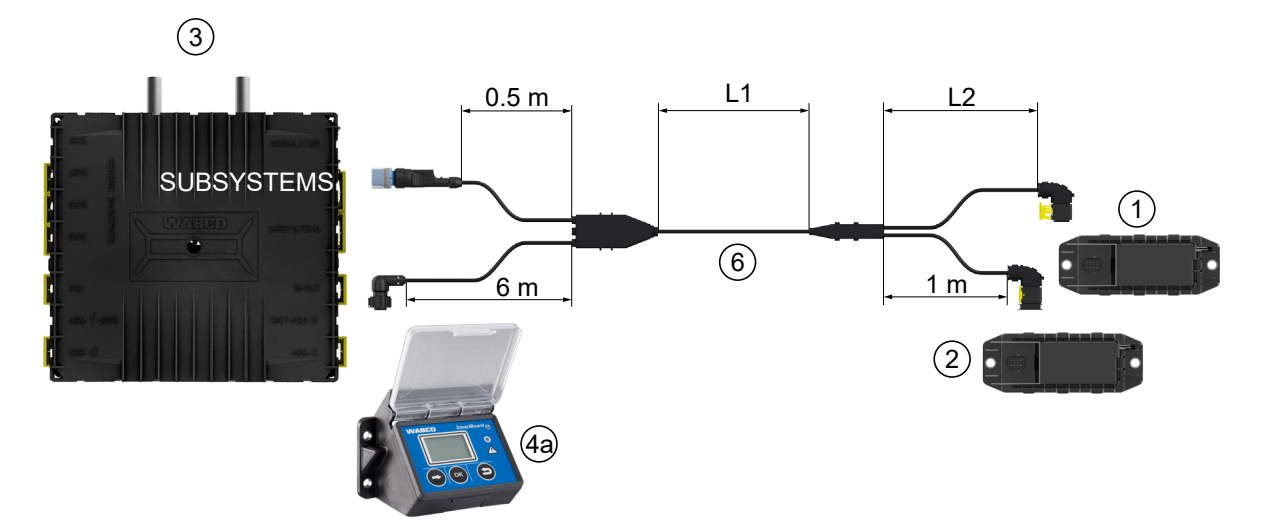

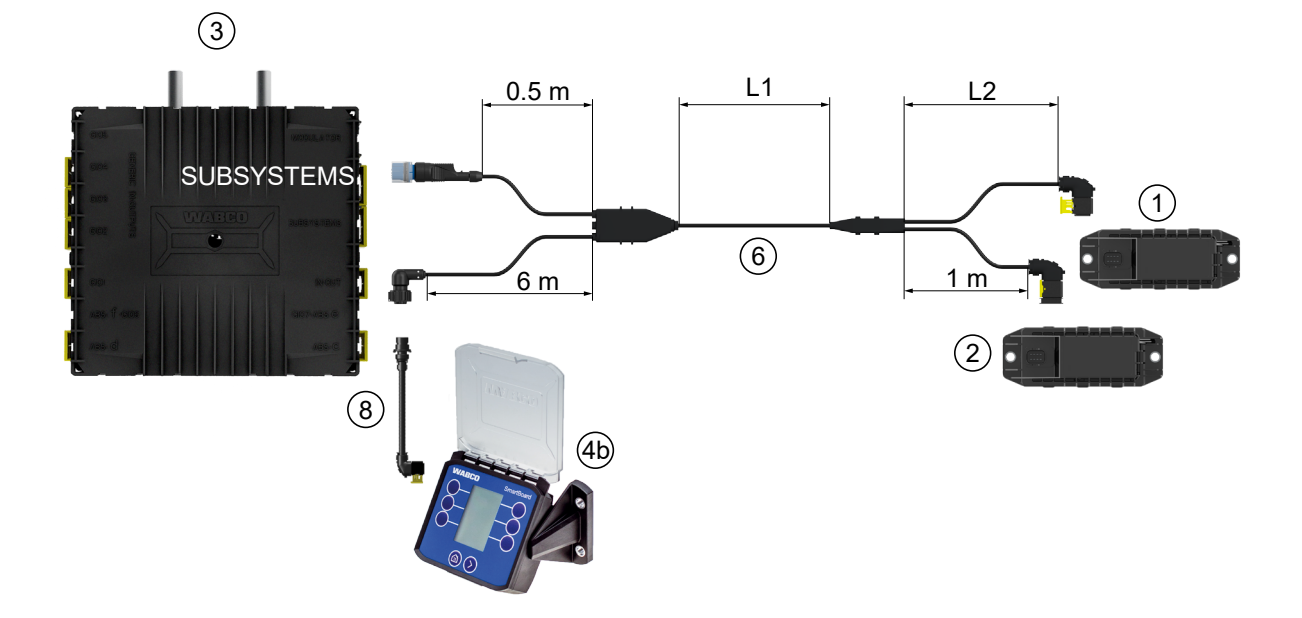

方法 4:SUBSYSTEMSを介してTEBS Eモジュレータへ接続

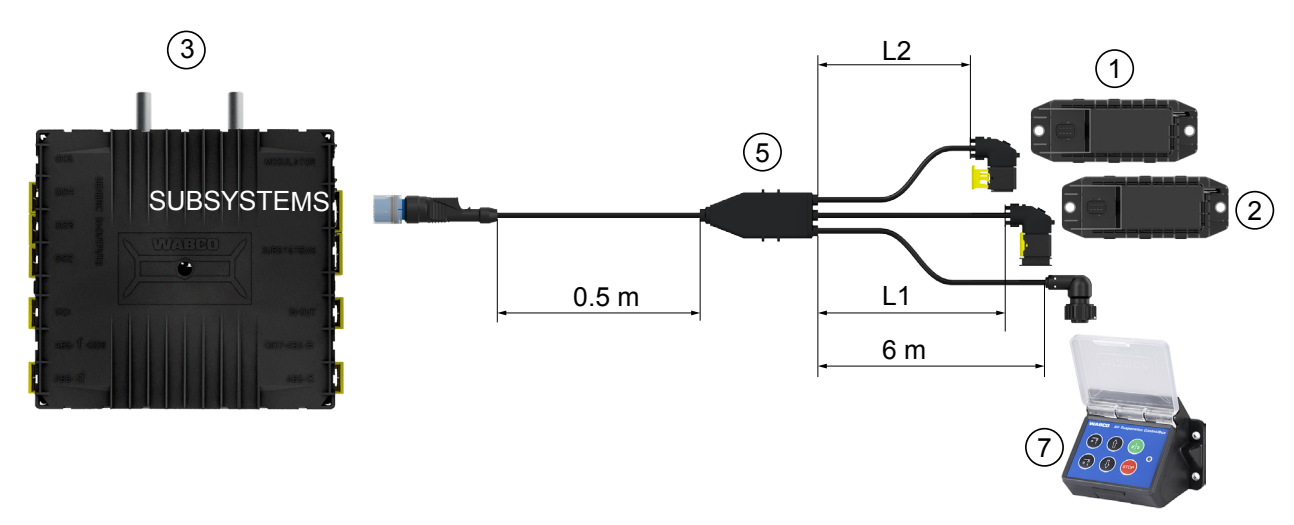

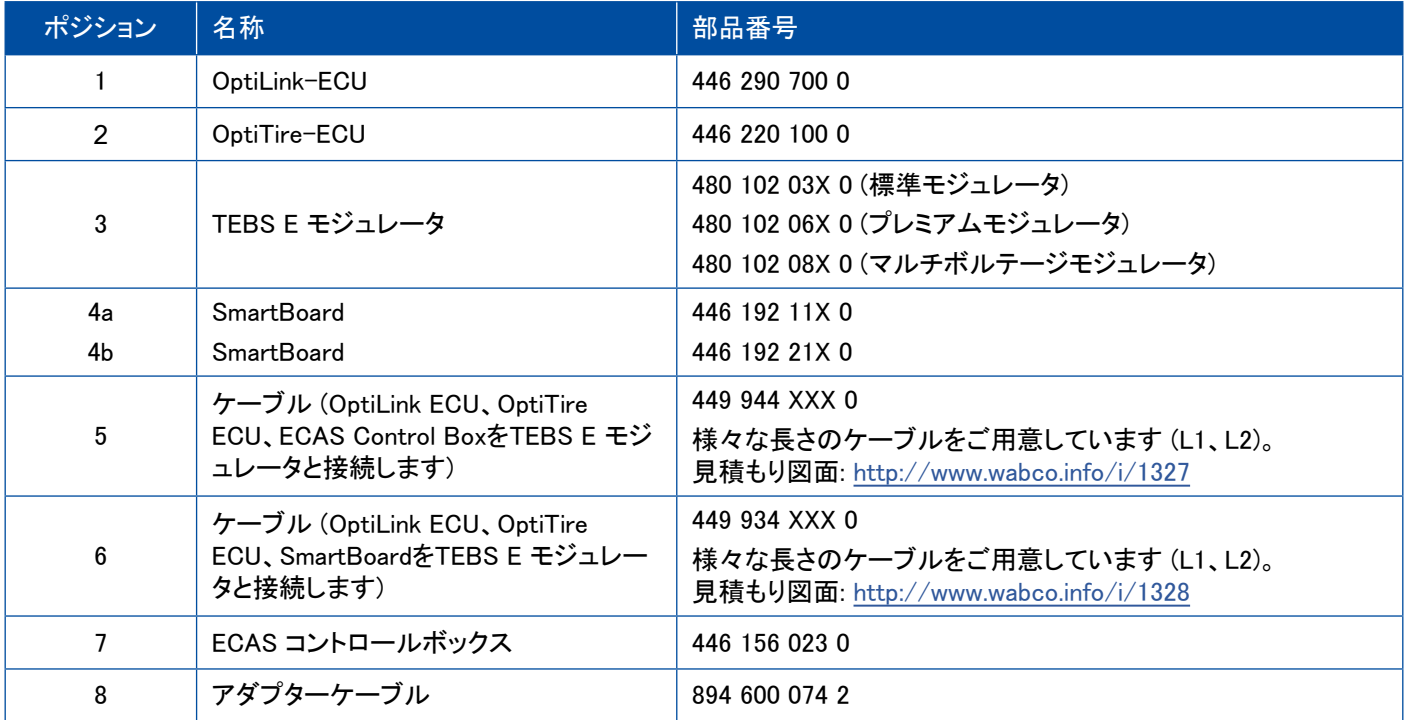

×.

<span id="page-19-0"></span>8 スタートアップ

### 8.1 診断ハードウェア

診断用として、以下の診断ハードウェアが必要となります。

オプション 1 – ISO 11992 (CAN 24 V)に準拠した診断、ISO 7638準拠7極式CANコネクタを介して

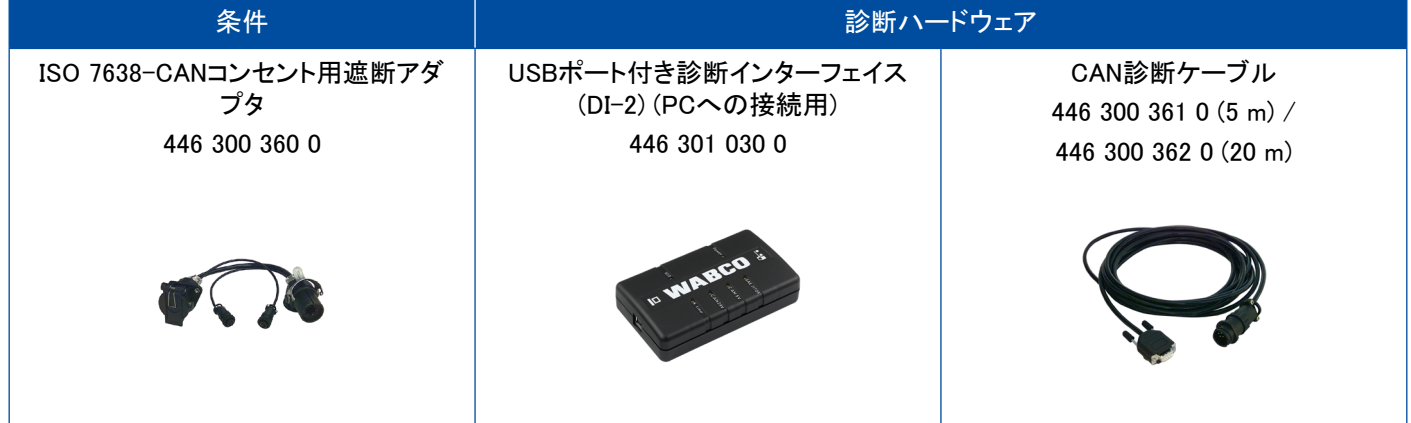

オプション 2 – (外付け診断コネクタを通じた) ISO 11898 (CAN 5 V)に従った診断

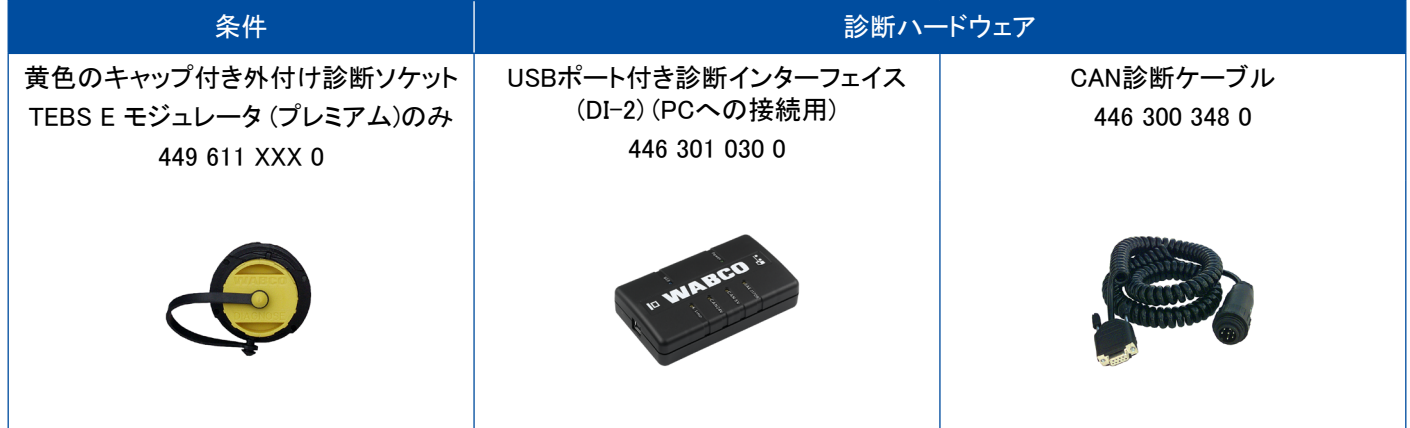

– 診断インターフェイスを車両の中央診断コネクタまたは診断PCと接続します。

## <span id="page-20-0"></span>スタートアップ

### 8.2 診断ソフトウェア

#### 8.2.1 注文およびダウンロード

Trailer EBS E診断ソフトウェアは、バージョン5.10以上であることが必要です。

#### \$ myWABCOからのログイン

– インターネットでmyWABCOホームページへアクセスしてください。<http://www.wabco.info/i/1367> 登録にあたっての簡単な説明は、ステップ バイ ステップ インストラクション でご覧いただけます。

- 診断ソフトウェアの購読をすでに行なっている場合には、診断ソフトウェアをダウンロードする のリンク で任意のソフトウェアをダウンロードすることができます。
- 診断ソフトウェアの購読を行なっていない場合には、診断ソフトウェアを注文する のリンクをクリックして ください。

ご質問がございましたら、WABCO パートナーまでご連絡ください。

– TEBS E 診断ソフトウェアをPCにインストールしてください。

#### 8.2.2 トレーニング

診断内にある一定の機能は保護されています。これらの機能は、PINによって有効化できます。PINは、必要と なるTEBS Eトレーニングを修了しなければ取得できません。

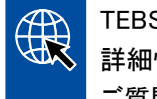

#### TEBS E トレーニング

詳細情報は弊社のホームページをご覧ください:<http://www.wabco.info/i/1368> ご質問がございましたら、WABCO パートナーまでご連絡ください。

#### 8.2.3 パラメータ設定

- 1. TEBS E 診断ソフトウェアをスタートしてください。
- 2. EBSと電子拡張モジュールのために最新のファームウェアをインストールしてください。 "8.3 [アプリケーションソフトウェア"章参照、23ページ](#page-22-1)。
- 3. システム => パラメータ をクリックしてください。

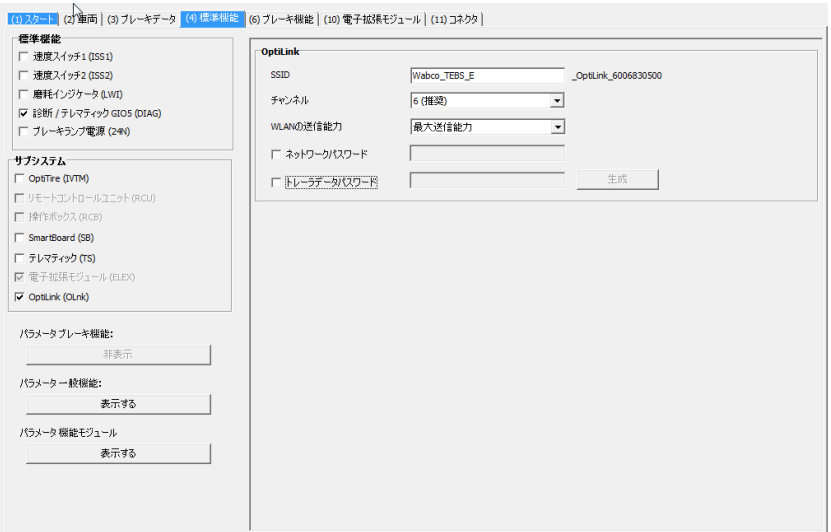

機能を有効にし、設定を行なう場合には、レジスタ (4) 標準機能:から行なってください:

サブシステム:OptiLink (OLnk) の前にチェック印をつけてください。

SSID:ここに、OptiLinkが装備されている商用車の名称を入力することができます。OptiLink-ECUが検知され ると、検索フィールドの後ろにモジュレータのシリアルナンバーが表示されます。

WLANの送信能力: 最大送信能力とやや弱めの送信能力から選ぶことができます。

WLANの送信能力が弱めに設定されている場合、ドライバーキャビン内での受信能力が低下すること  $\mathbf{i}$ があります。

ただし国によっては、WLANの送信能力を制限しなければならないことが法律で定められています。 セットアップの前に、OptiLinkを使用する国で定められている法的状況を確認し、これに合った設定内 容をお選びください。

故障発生を回避するため、推奨されるチャンネルをできるだけ使用してください。

ネットワークパスワード: TEBS E診断ソフトウェア バージョン 5.5 以降では、生成パスワードが決めら H. れています: 12345678 パスワードの変更をお勧めします。 ネットワークパスワードは信頼のおける人物だけと共有し、第三者がアクセスできないようにしてくだ さい。

トレーラデータパスワード: ここにパスワードを入力するか、生成 ボタンを押してパスワードを生成してくださ い。ここでは、Trailer EBSのデータへのアクセスを守るためのパスワードを設定できます。

 $\mathbf{f}$ 

パスワードは最低8桁以上の文字と数字で構成されます。車両毎に独自のパスワードを生成すること をお勧めします。

TEBS E診断ソフトウェアで行なった設定内容は、TEBS E モジュレータで保存されます。

### <span id="page-22-0"></span>8.2.4 OptiLink設定の印刷

– 診断 => 印刷 => OptiLink設定を印刷しますをクリックします。

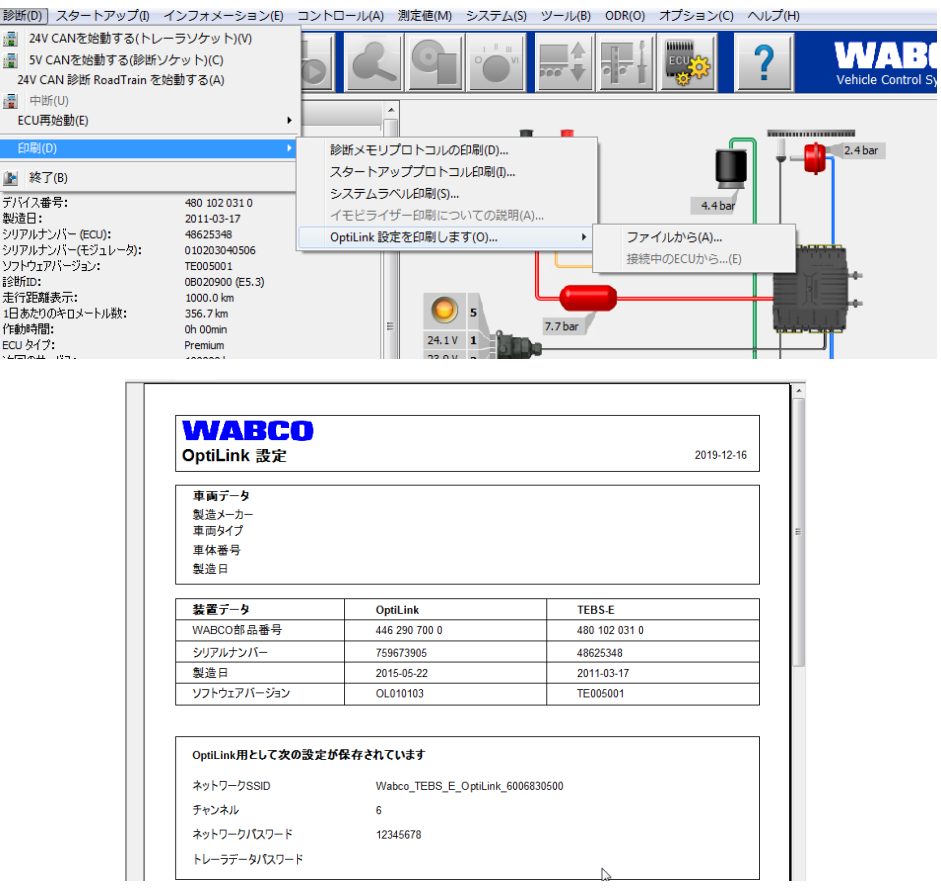

### 8.3 アプリケーションソフトウェア

<span id="page-22-1"></span>ご使用中のスマートフォン用のアプリ (App) はGoogle Play StoreまたはApp Store (Apple)でご入手い ただけます。

アプリケーションソフトウェア: バージョン 1.02以上 Trailer EBS ソフトウェア: TE005106以上 電子拡張モジュール用ソフトウェア:EX010409 必要となるファイルは最新の診断ソフトに付属されています。

### <span id="page-23-0"></span>8.4 スタートアップ完了の確認

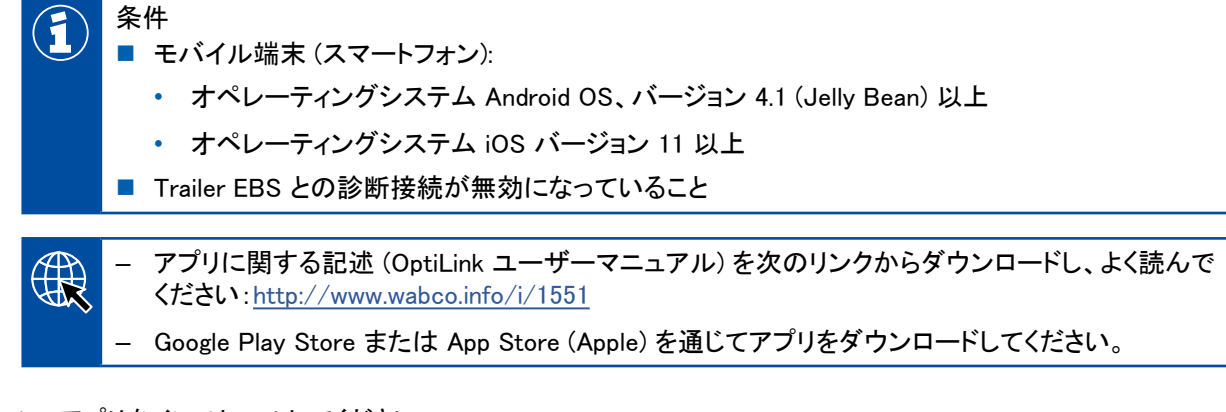

- 1. アプリをインストールしてください。
- 2. イグニッションを投入してください。
- 3. モバイル端末上でアプリをスタートしてください。
- 4. OptiLink ユーザーマニュアルに従ってアプリと車両を接続してください。
- 5. アプリと車両の接続が完了したら、アプリを使用してトレーラの機能を操作できるようになります。

# 9 問題と対処措置

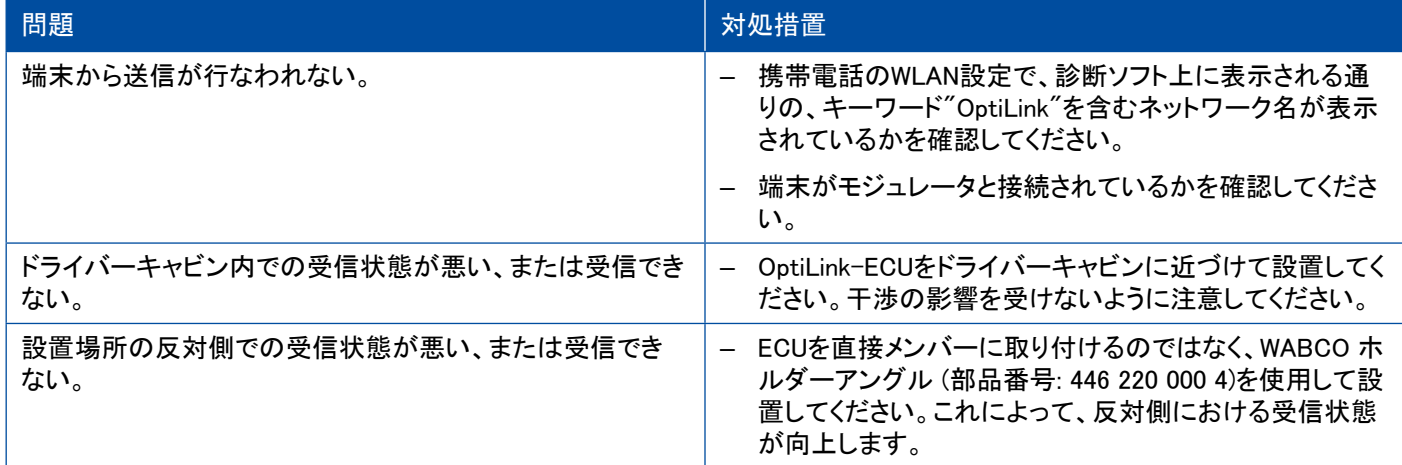

# <span id="page-24-0"></span>WABCO 事業所

# 10 WABCO 事業所

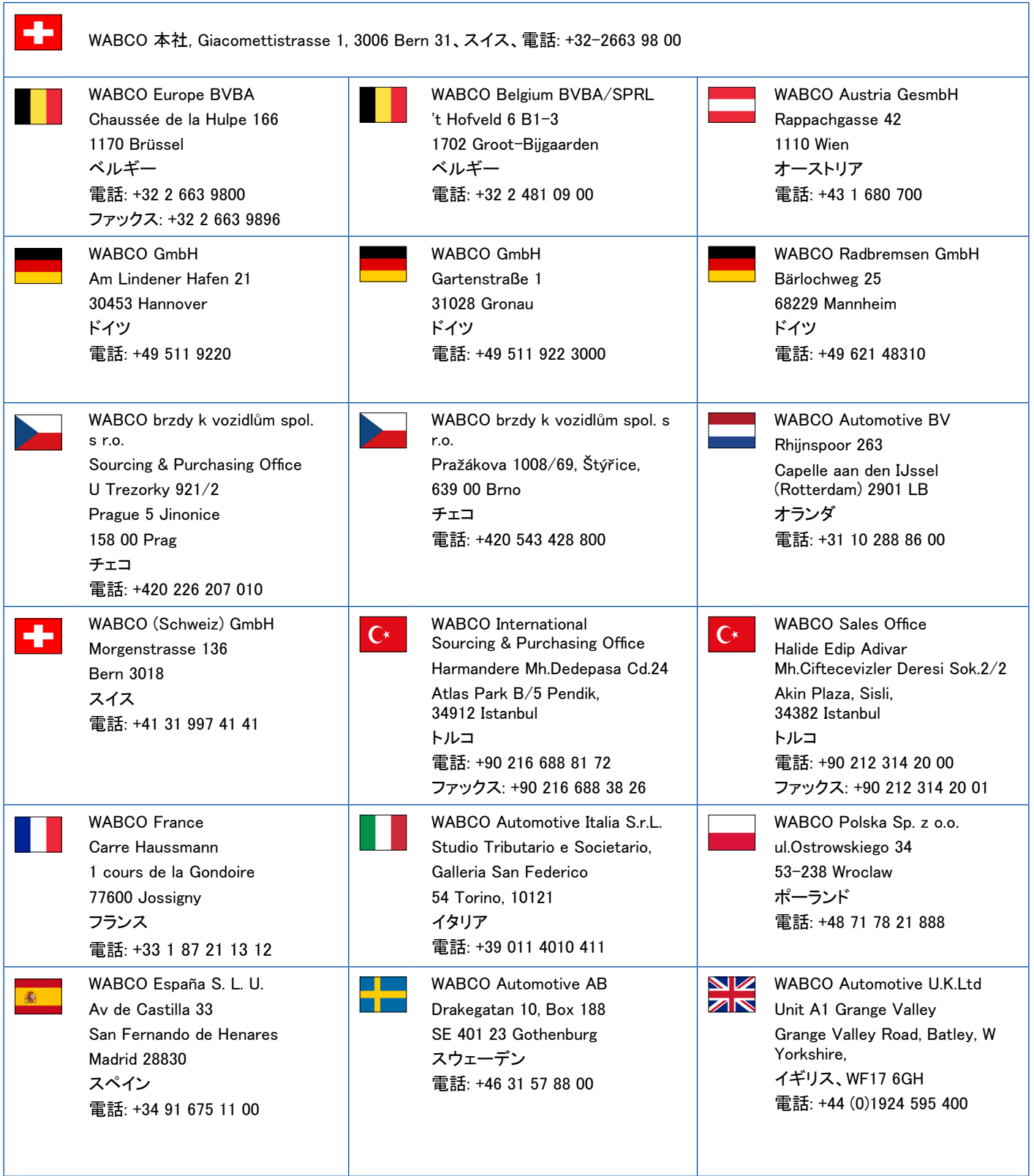

a ka

## WABCO 事業所

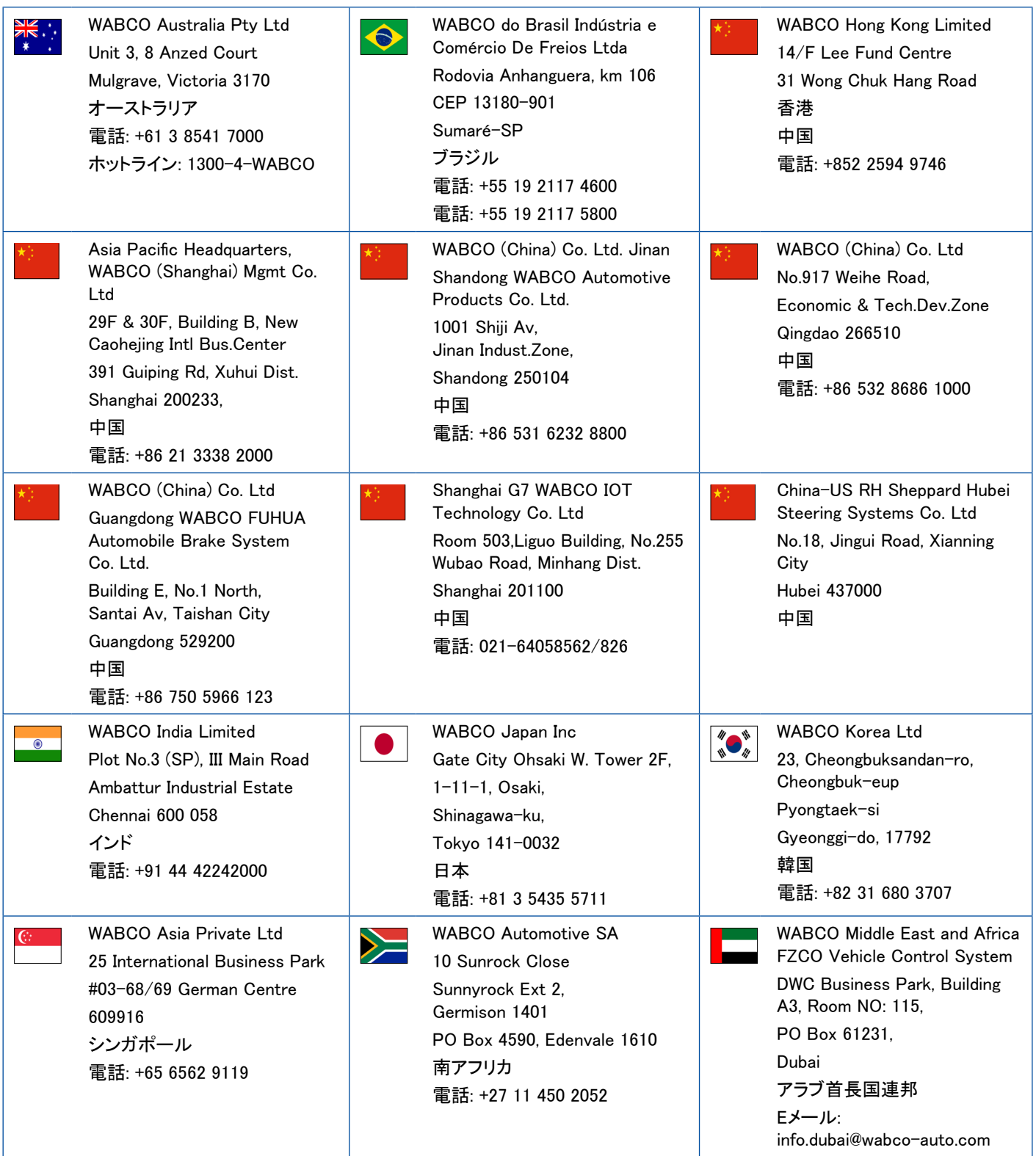

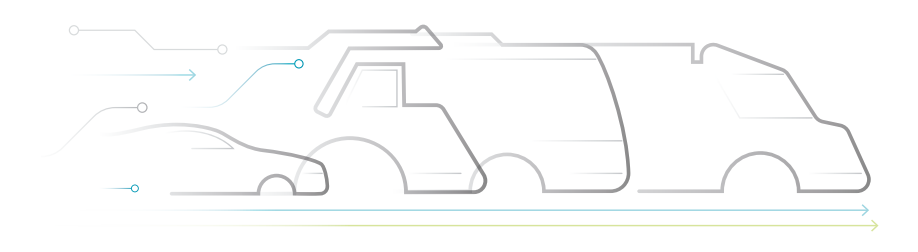

**TONOMOUS** RIC

#### WABCOについて

WABCO (NYSE: WBC)は、商用車 の安全性、効率性、接続性を高める ブレーキ制御システムをはじめとす る先進技術のサプライヤーとして世 界をリードしています。約150年前に 設立されたWestinghouse Air Brake CompanyからはじまったWABCO は、ますます、自律し、コネクテッド され、電動化される商用車の将来を 支援するため、強力に、「Mobilizing Vehicle Intelligence(車両のための インテリジェンスの結集)」を進めま す。WABCOは自動走行とそのため に必要となる技術的ステップのひと つひとつに革新的に取り組んでい ます。高速道路、市街地、集積所な

ど、車両が機動力を発揮するすべて のステージで、効率性と安全性に関 わる複雑な制御と安全確保ための システムを実現しようとしているので す。今日、WABCOならではのテクノ ロジーが、世界をリードするトラック、 バス、トレーラーのブランドを支えて います。さらにWABCOは、事故を起 こさない運転と環境に優しい輸送と いう目標を掲げ、商用フリートの効率 運用に貢献する高度な管理システム とデジタルサービスのための最新技 術にも取り組んでいます。2018年の WABCOの売上高は38億ドル以上、 世界40カ国で働く従業員は16,000人 を超えています。詳細については、 www.wabco-auto.com をご覧ください。

TED

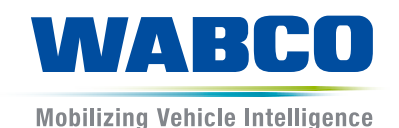